# ヤマト B2 クラウドとの データ連携方法

送り状発行システム「B2 クラウド」と「マイティ通信販売」のデータ連携マニュアルです。

送り状発行ソフト「B2」をご利用の場合は、 別冊「ヤマト B2 ソフトとのデータ連携方法」のマニュアルをご参照ください。

2017 年 11 月 28 日

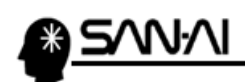

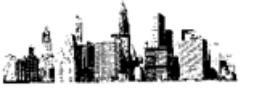

### 目次

#### 【1】マイティ通信販売での操作

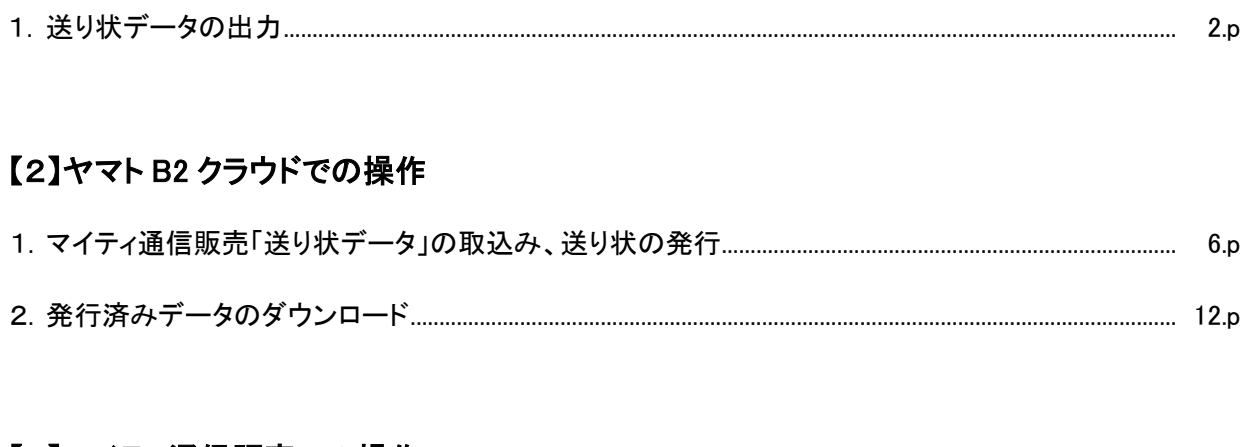

#### 【3】マイティ通信販売での操作

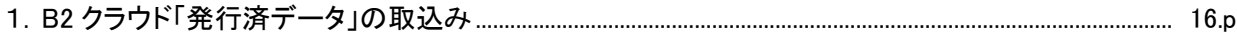

<span id="page-2-0"></span>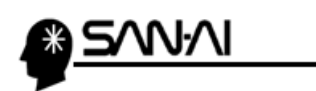

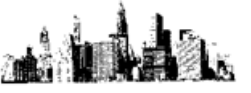

#### 【1】マイティ通信販売での操作

1. 送り状データの出力

① マイティ通信販売を起動します。

「クイックメニュー → 及しり状 」より「送り状印刷」画面を開きます。

(「送り状印刷したい**受注伝票画面 → │ 送り状 |**」からでも開くことができます。)

第【マイティ通信販売3】 99 マイテ

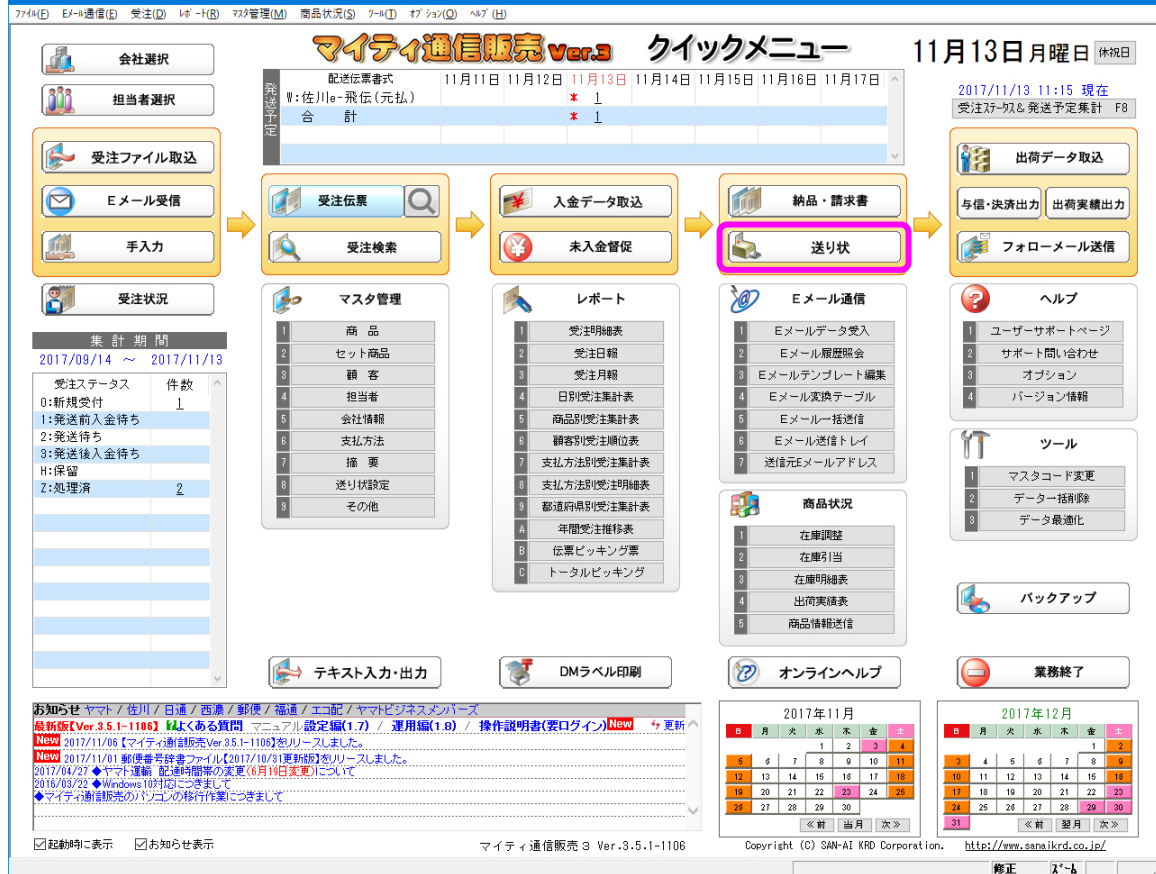

② 「送り状印刷」画面にて、「発送日」等の抽出条件を指定して 印刷対象 F8 をクリックします。

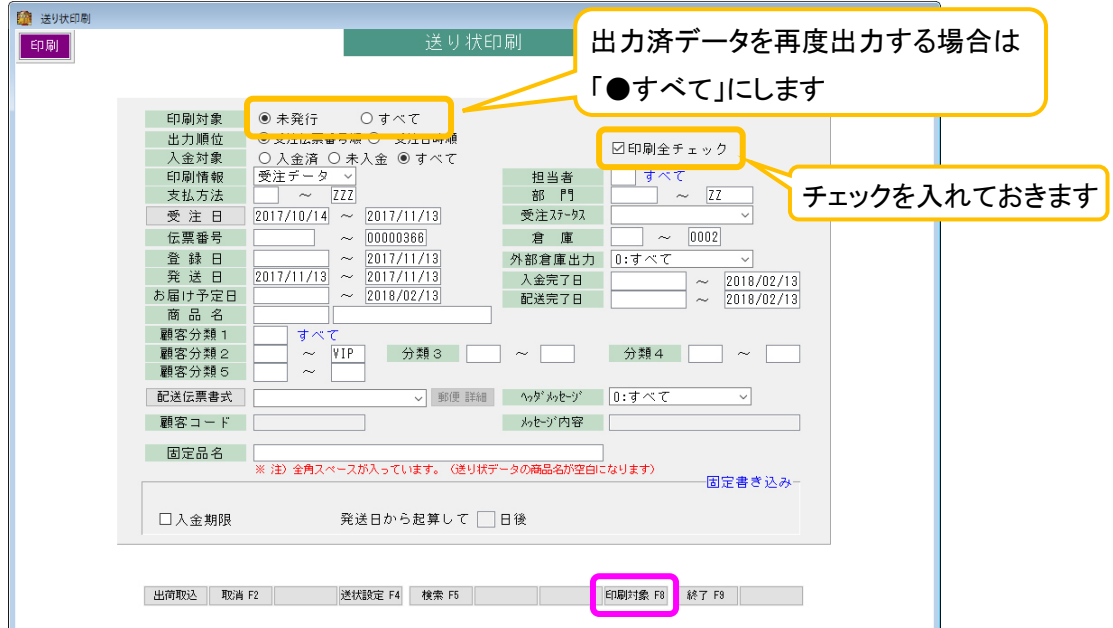

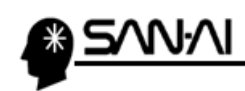

3「印刷条件設定」画面にて、印刷対象を選択·確認して 出荷対象 F4 をクリックします。

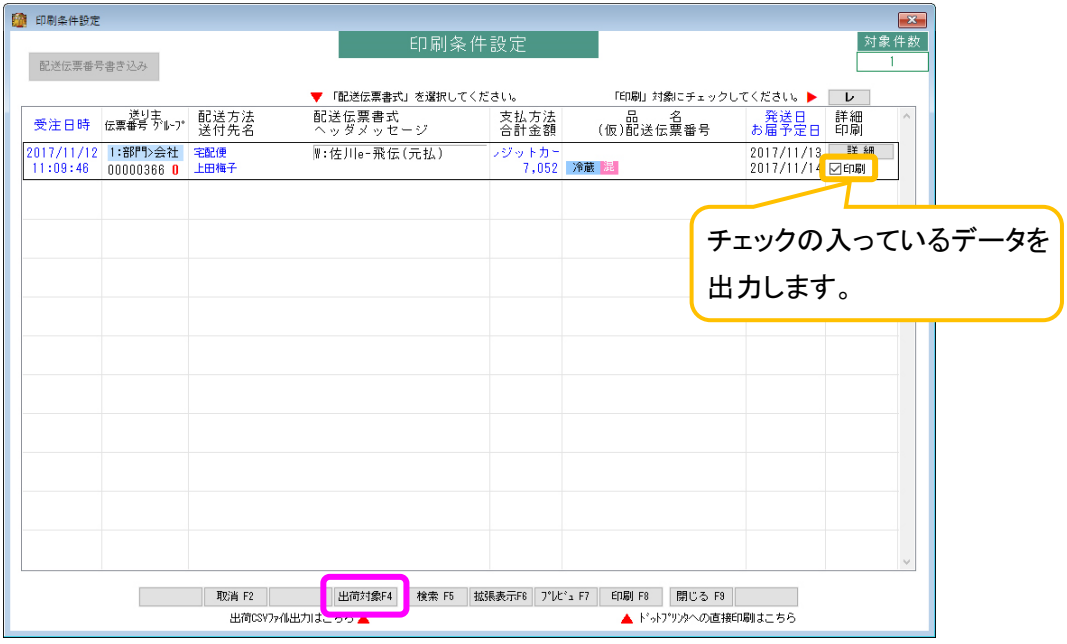

④ 「送り状データエクスポート」画面にて、

「出力先ファイル名」にファイル名(「.csv」の拡張子付き)を入力します。

例) 「C:¥work¥syukka.csv」

ファイル形式に「1:ヤマト運輸(B2)V.6 以降」を選択、

請求先コードを登録・選択して 実行 F8 をクリックしてください。

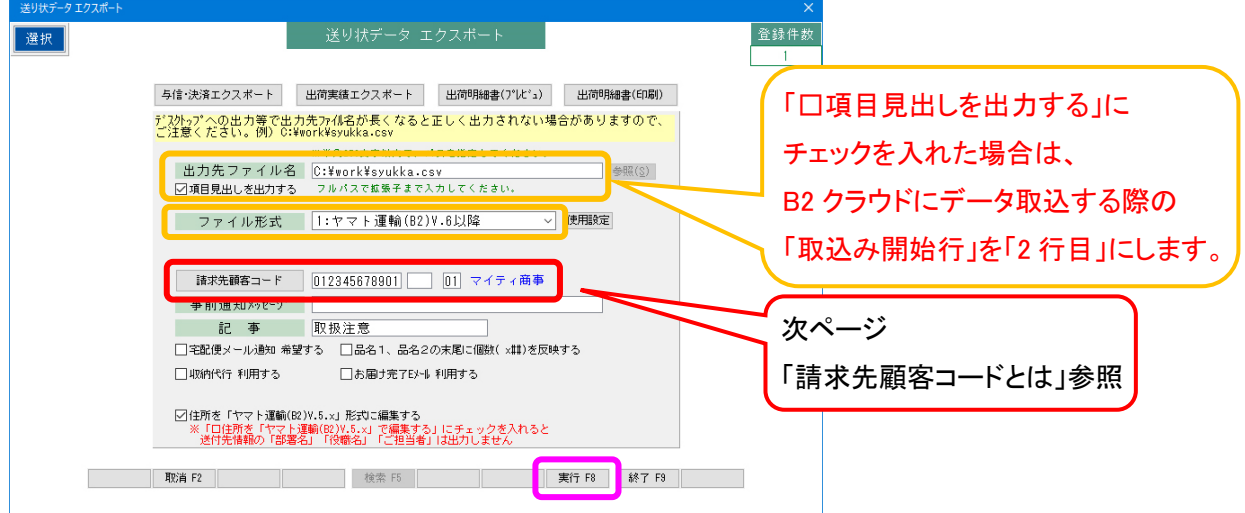

⑤ 出力が完了すると、以下のような確認メッセージが表示されます。

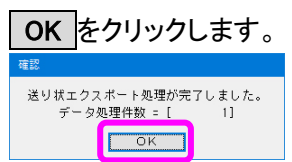

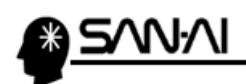

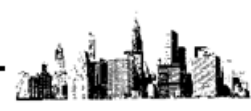

#### ※請求先顧客コードとは

ヤマト運輸から見た荷主の顧客コードです。

B2クラウドの手入力画面で請求先コードを確認して入力してください。

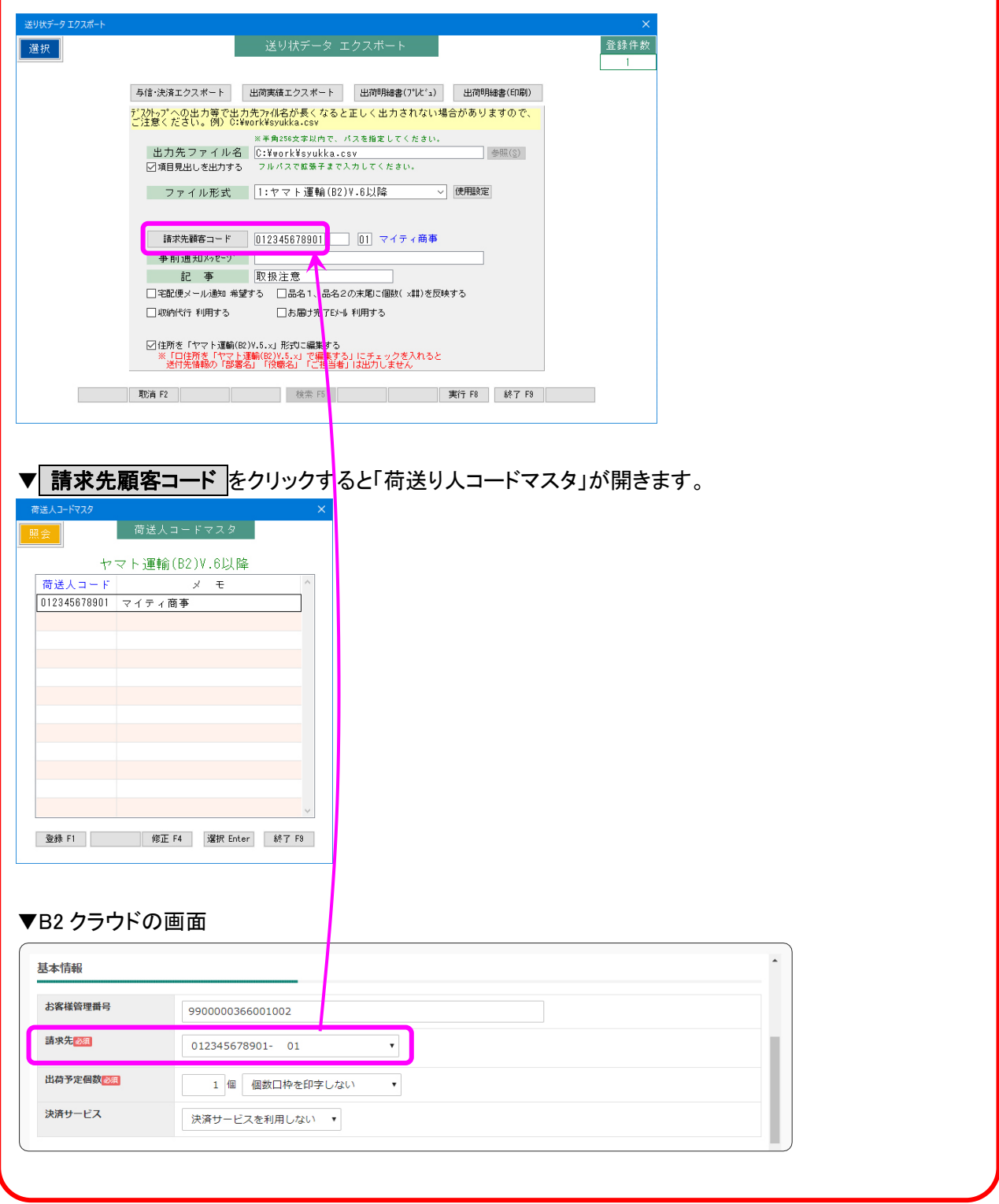

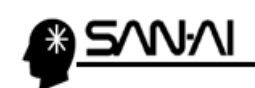

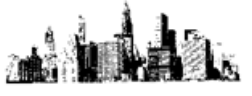

#### <span id="page-6-0"></span>【2】ヤマト B2 クラウドでの操作

<u>SVNVI</u>

- 1. マイティ通信販売「送り状データ」の取込み、送り状の発行
- ① 以下の URL を開いて、「ヤマトビジネスメンバーズ」にログインします。 https://bmypage.kuronekoyamato.co.jp/
- ② 「ヤマトビジネスメンバーズ」のトップページにて、

「送り状発行システム B2 クラウド」の上にマウスカーソルを置くと、サービス概要が表示されます。 サービス概要の「利用する」をクリックして「送り状発行システム B2 クラウド」を開きます。

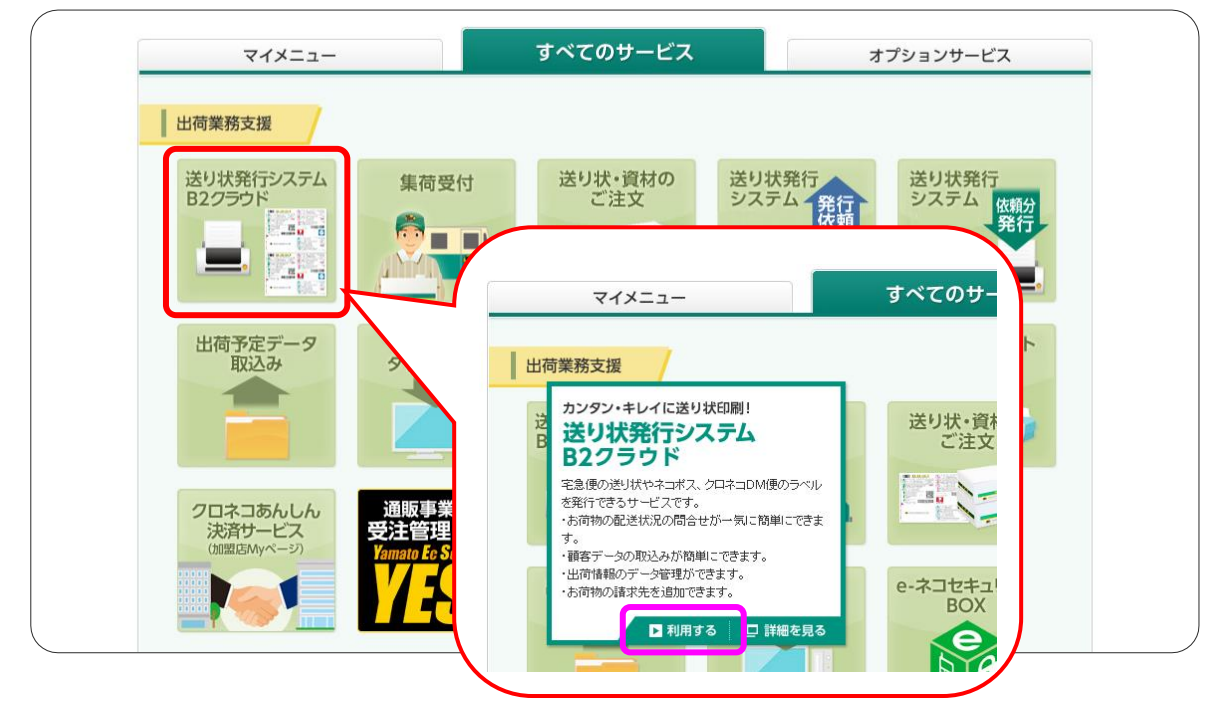

③ 「送り状発行システム B2 クラウド」にて、「外部データから発行」をクリックします。

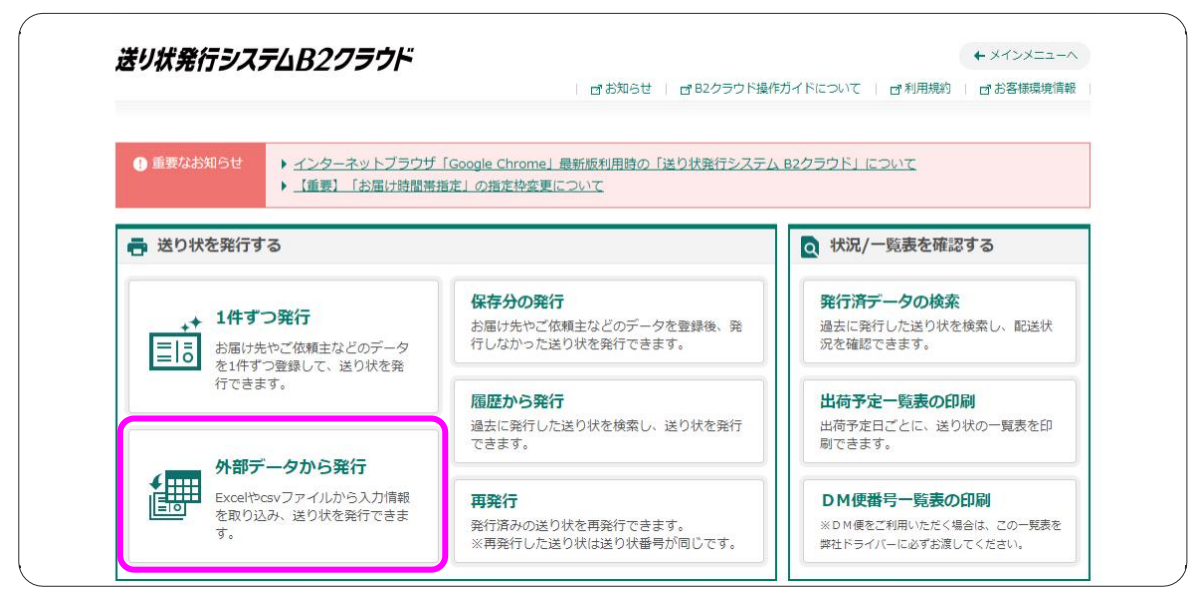

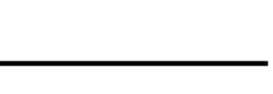

④ 「取込みパターン」、「ファイル選択」、「取込み開始行」を指定して

取込み開始 をクリックします。

WW

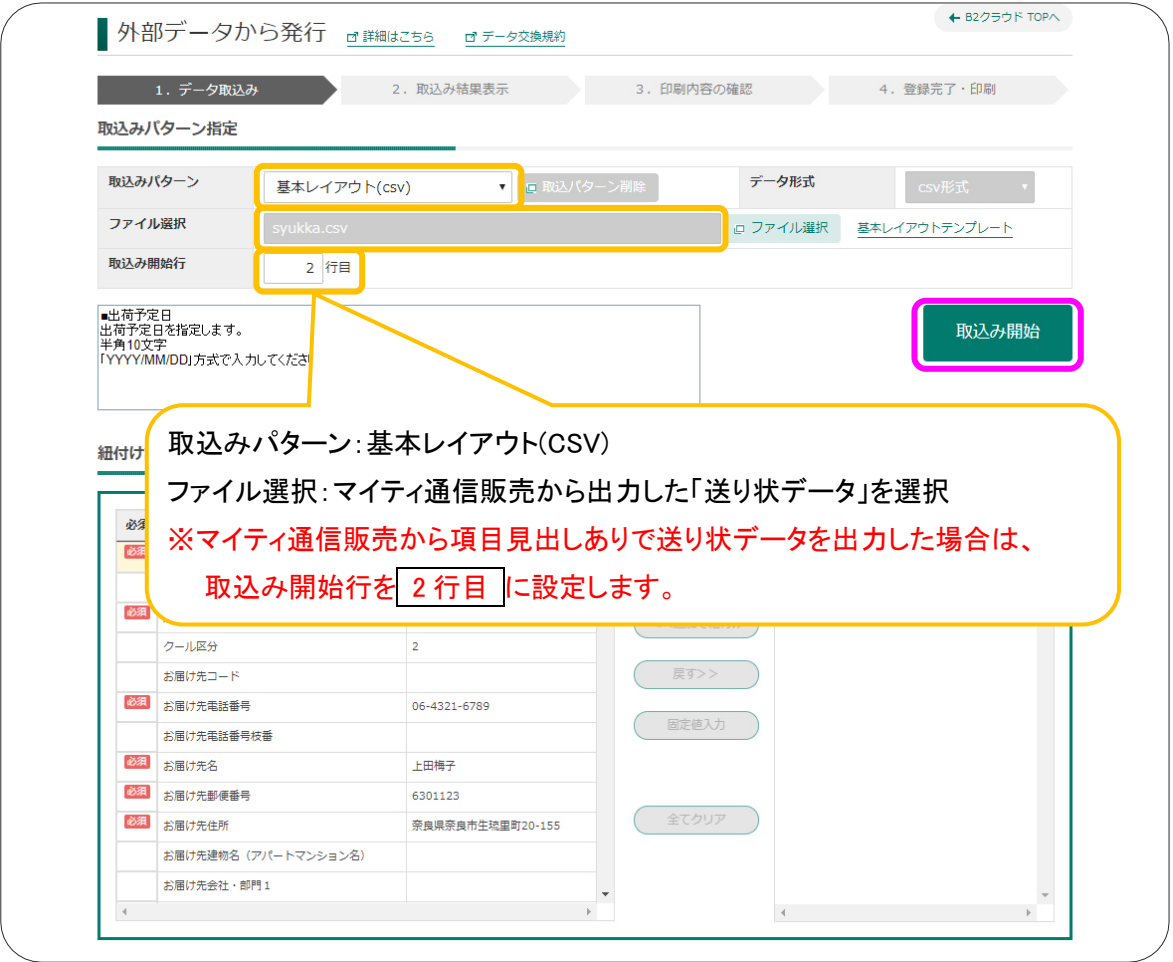

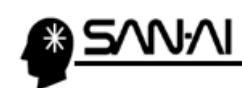

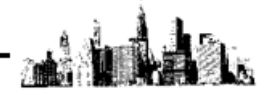

5 送り状発行したいデータにチェックを付けて、 <mark>印刷内容の確認へ</mark>をクリックします。

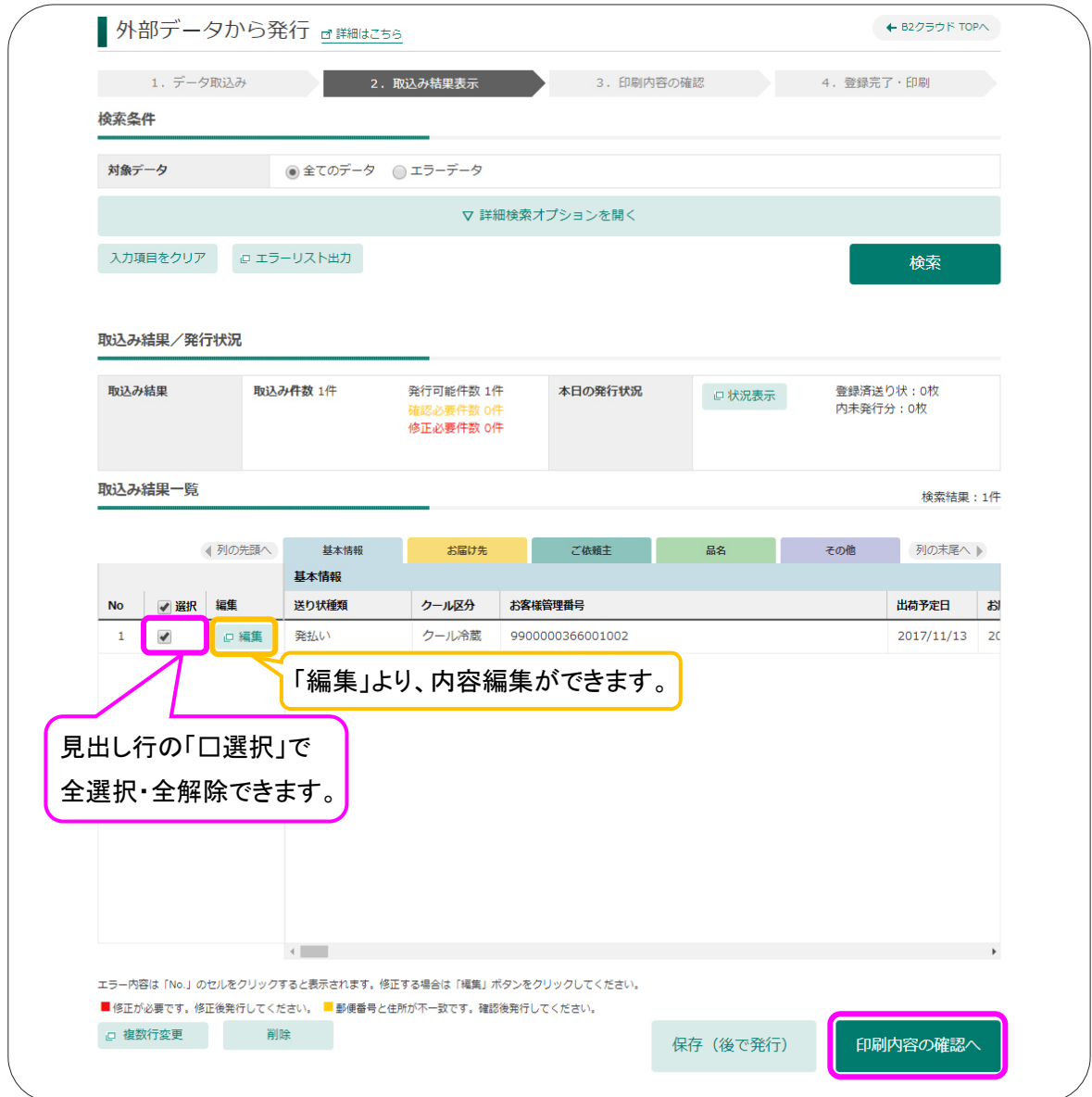

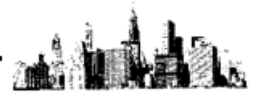

6 印刷内容を確認して、発行開始 をクリックします。

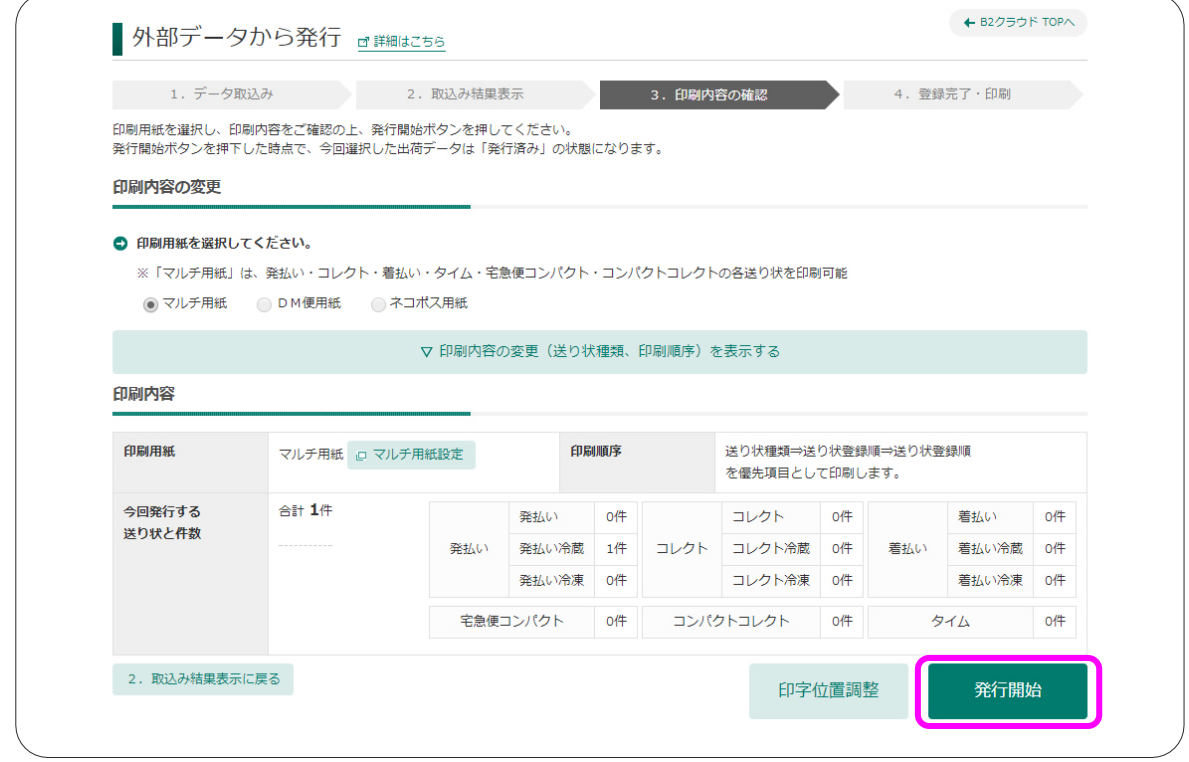

⑦ 以下のような印刷画面が表示されます。

※ブラウザによっては印刷ダイアログが表示されます※

印刷に使用したいプリンターを指定して 印刷 をクリックします。

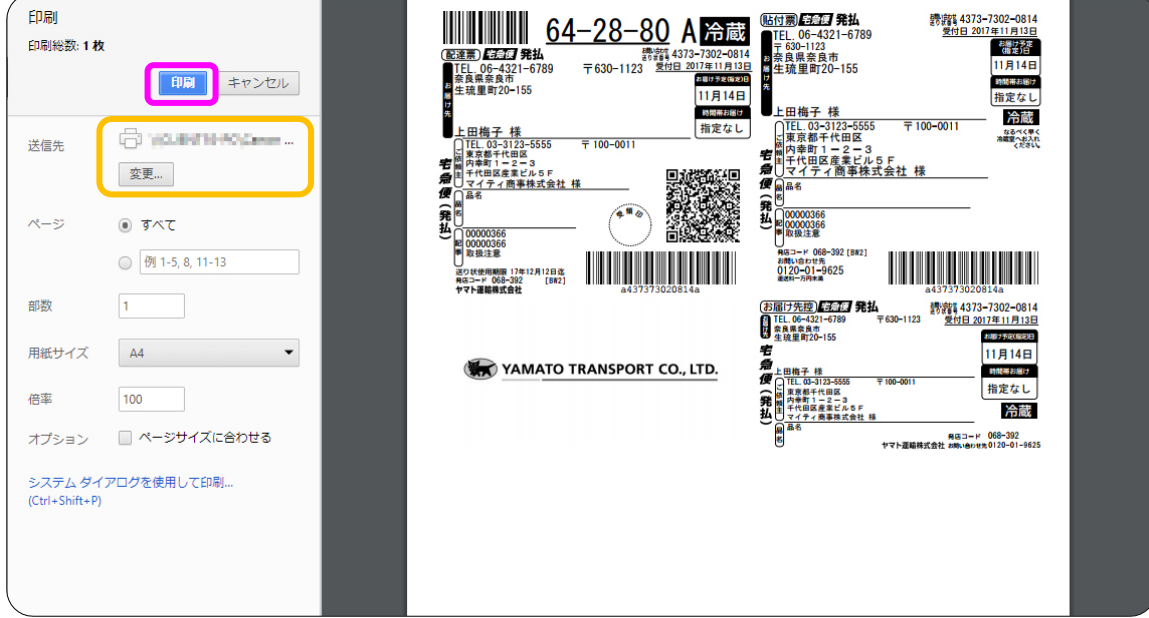

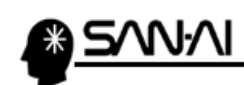

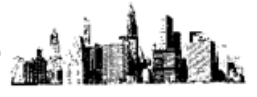

印刷が完了すると、「登録完了・印刷」画面が表示されます。

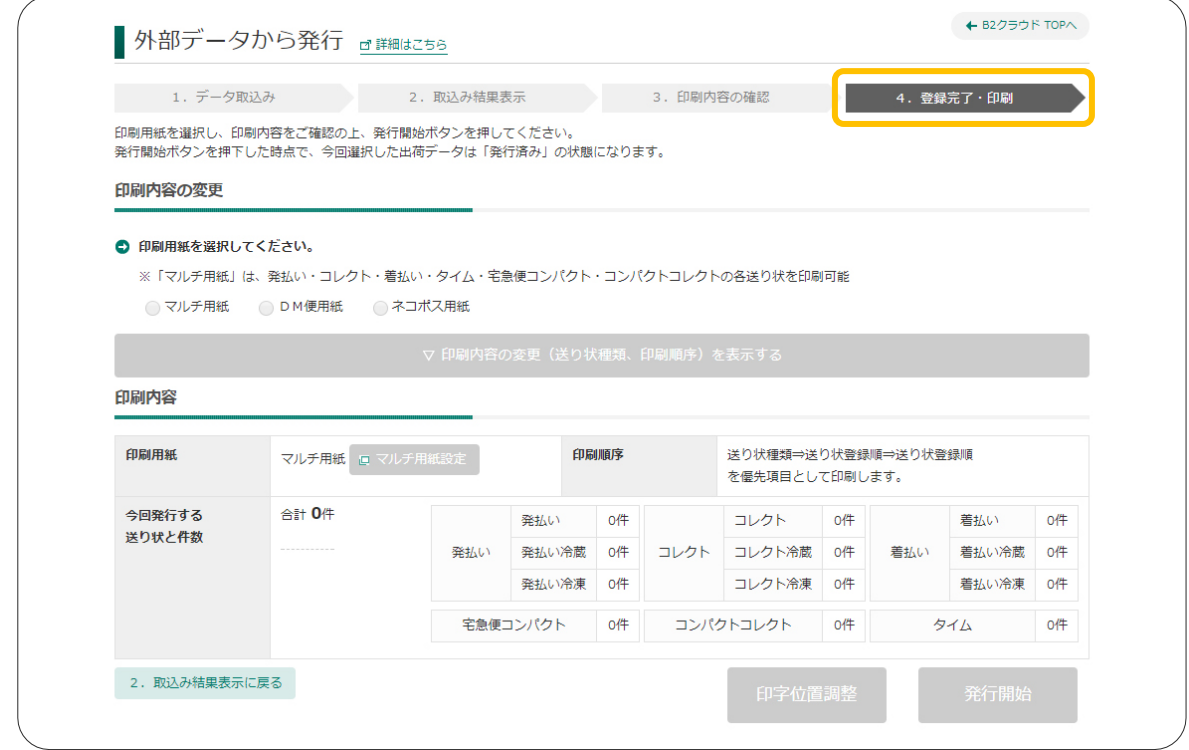

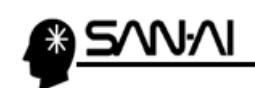

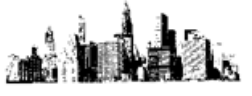

<span id="page-12-0"></span>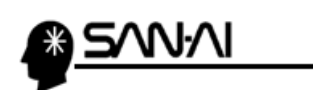

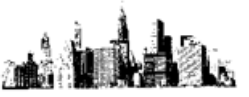

#### 2. 発行済みデータのダウンロード

① 「送り状発行システム B2 クラウド」にて、「発行済データの検索」をクリックします。

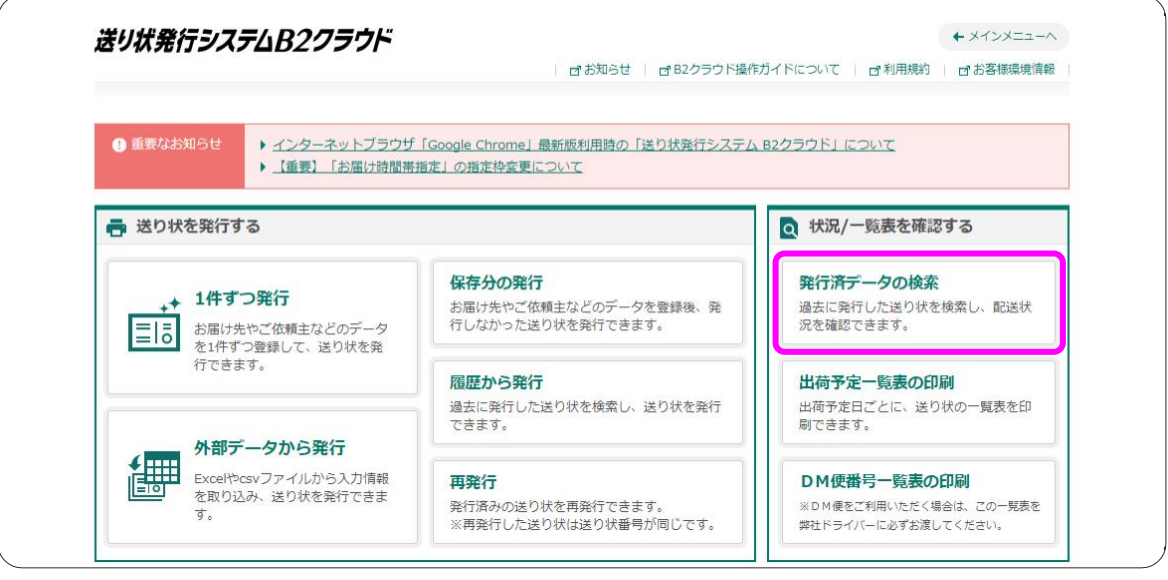

②「検索条件」より「出荷予定日」の範囲指定をして、 検索 をクリックします。

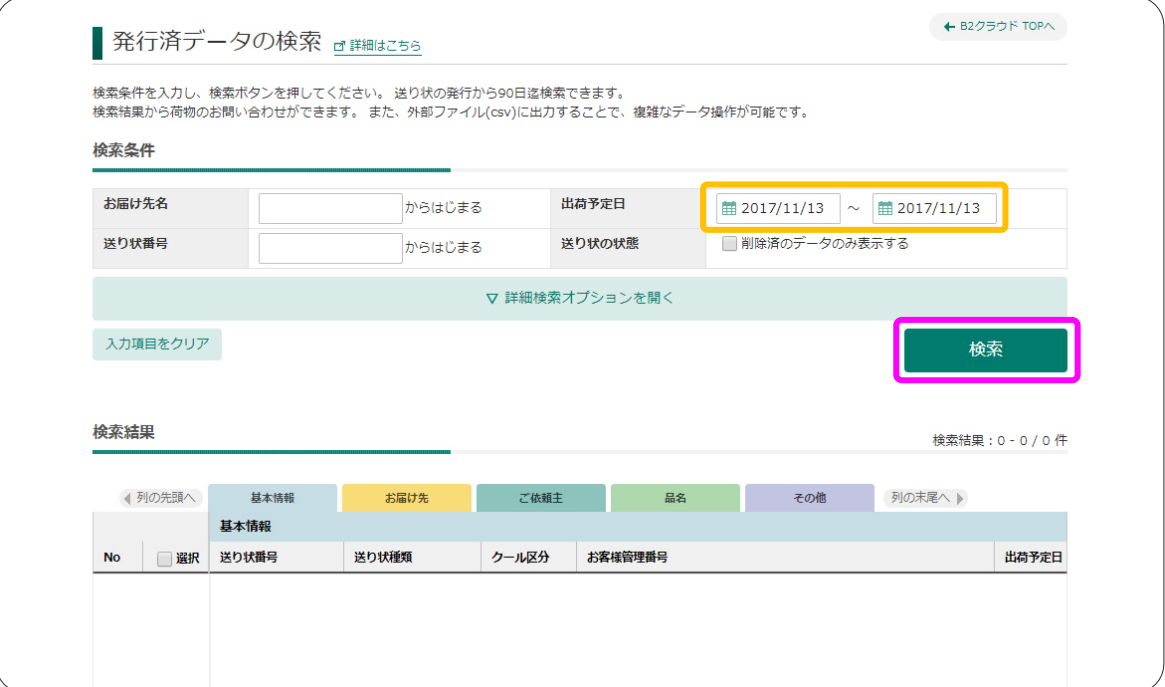

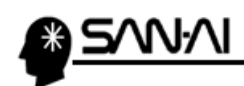

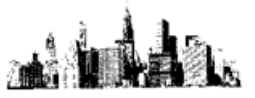

3 出力したい発行済データにチェックを入れて、外部ファイルに出力 をクリックします。

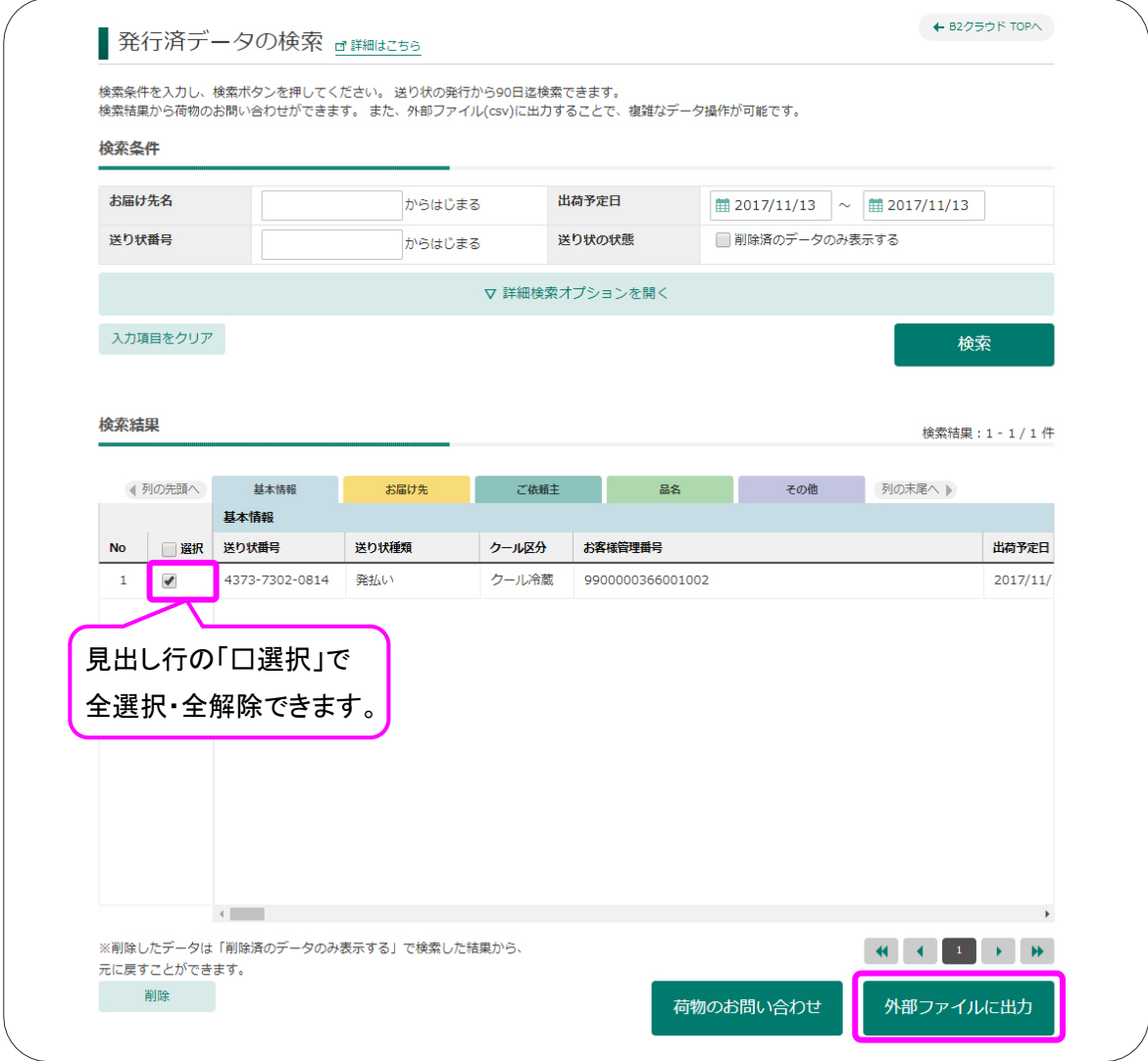

4「発行済データ外部出力」画面が開くので、ファイル出力 をクリックします。

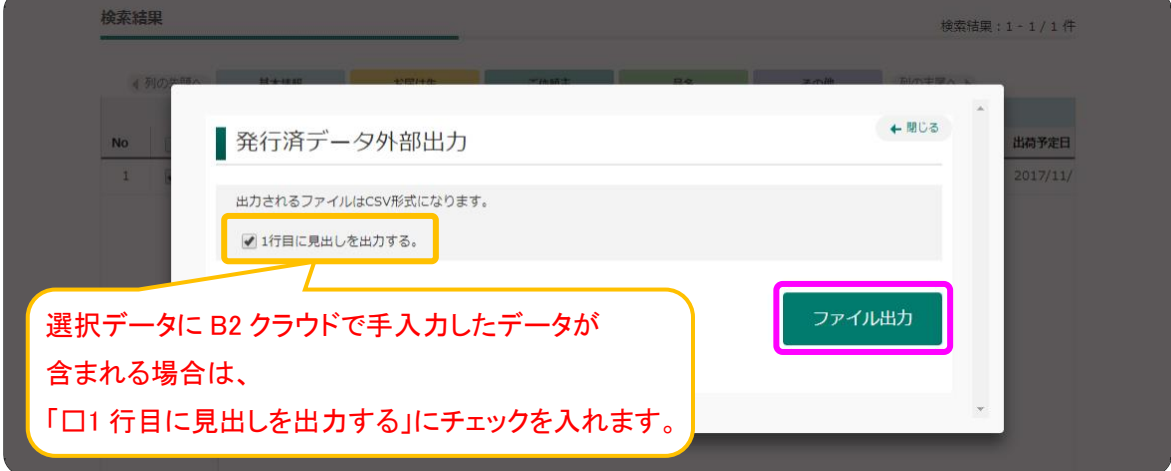

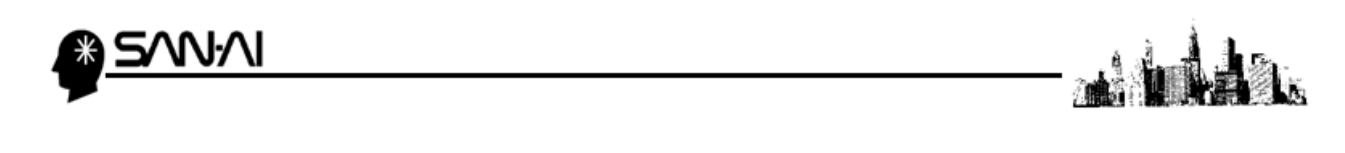

⑤ 「ファイルダウンロード」が表示されるので、 ダウンロード をクリックします。

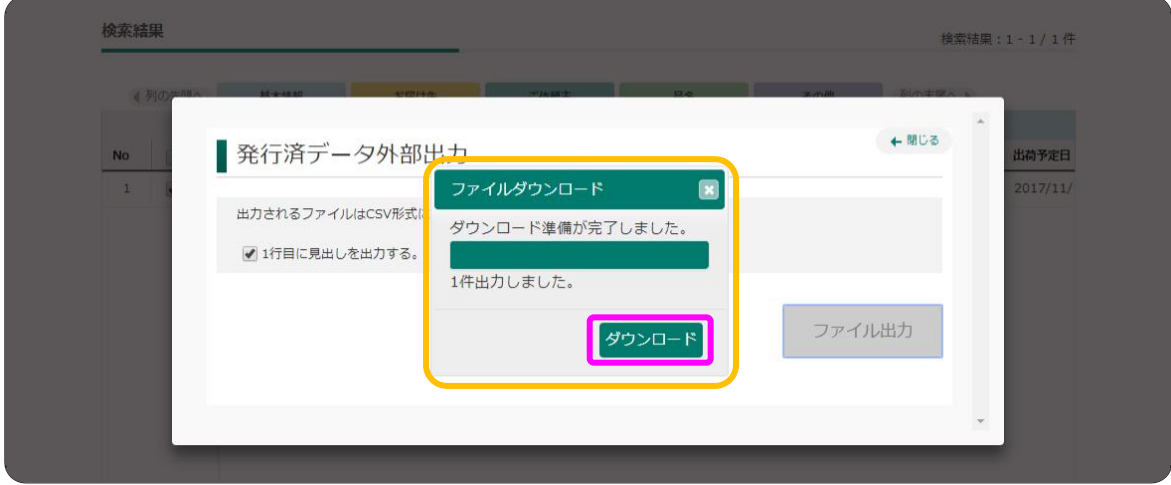

⑥ 発行済データがダウンロードされます。

※ブラウザによっては、保存 をクリックする必要があります※

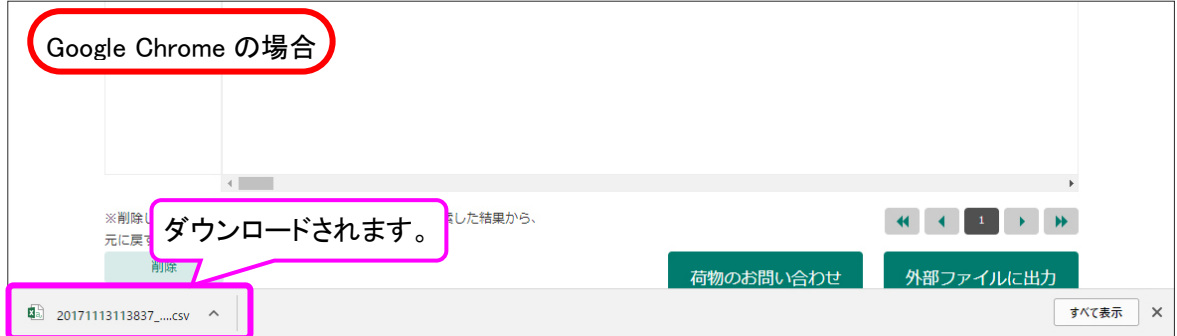

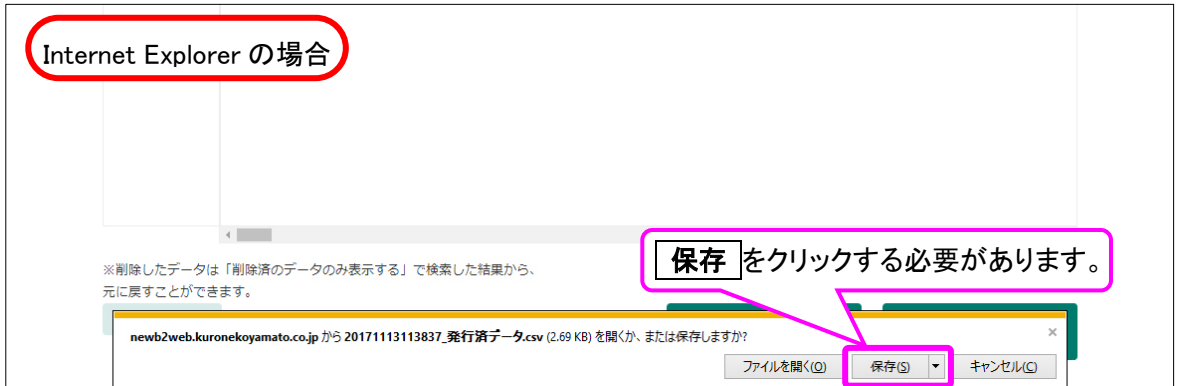

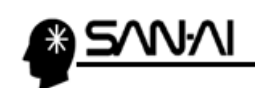

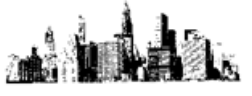

<span id="page-16-0"></span>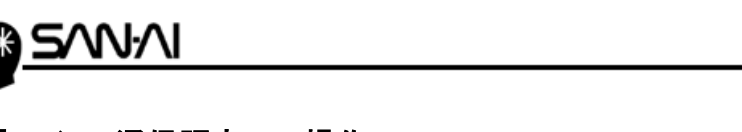

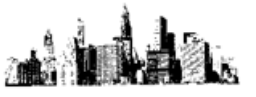

#### 【3】マイティ通信販売での操作

- 1. B2 クラウド「発行済みデータ」の取込み
- ① マイティ通信販売を起動します。

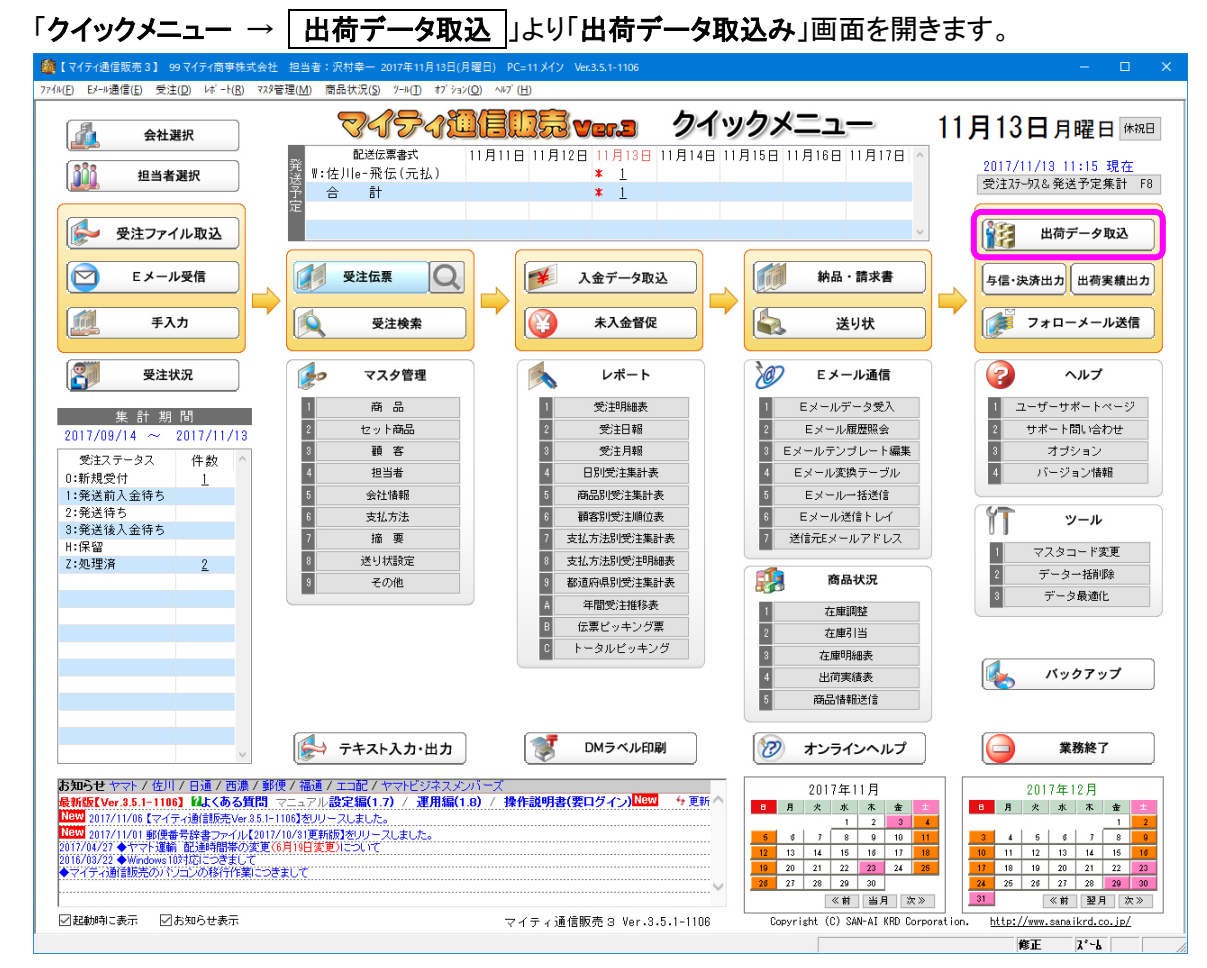

② ファイル形式は「B2 V6x 以降出荷データ」を選択します。

入力元に、B2 クラウドからダウンロードした発行済データを選択して 実行 F8 をクリックします。

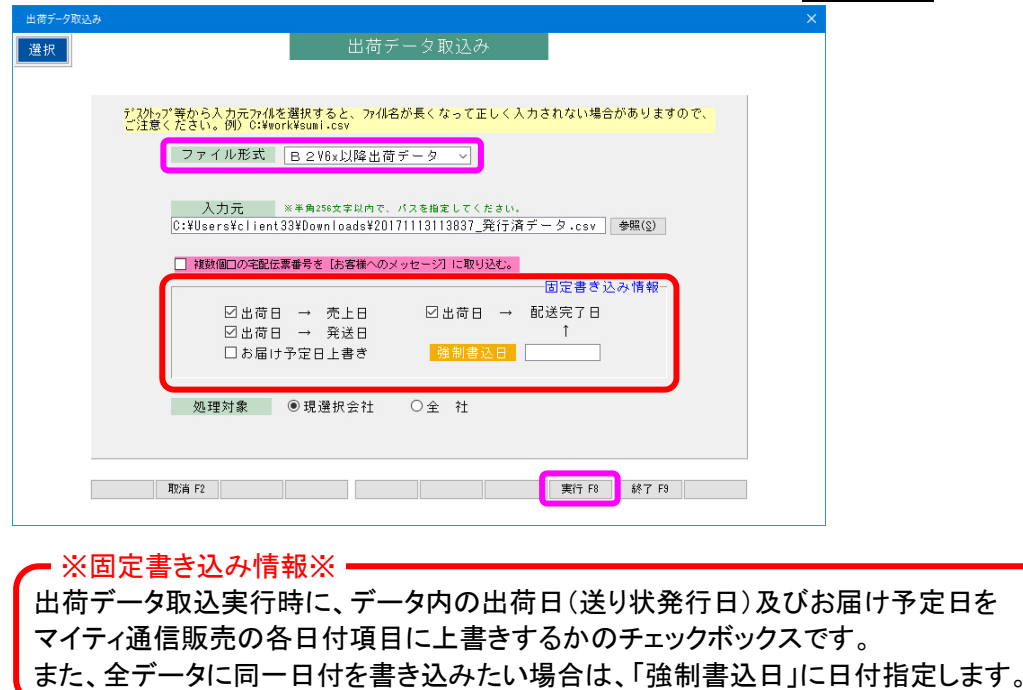

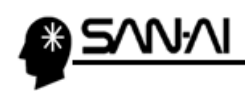

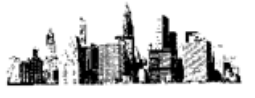

⑥ 取込みが完了すると、以下のような確認メッセージが表示されます。

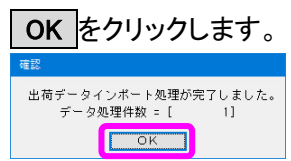

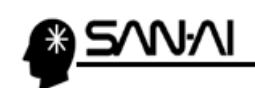

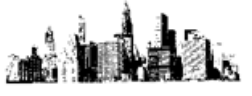

ご不明な点がございましたら、当社までお問い合わせ願います。

ネットワーク初期導入サポートお問い合わせ先 電話:072-626-2786 Eメール:support@sanaikrd.co.jp

三愛ケーアールディ株式会社

## ◎お電話受付時間◎

午前 9:00~午後 12:00 午後 1:00~午後 5:00 月曜日~金曜日 (土日祝日および弊社指定休日を除きます)